## Quick Reference Guide: How to Remove a PI Proxy

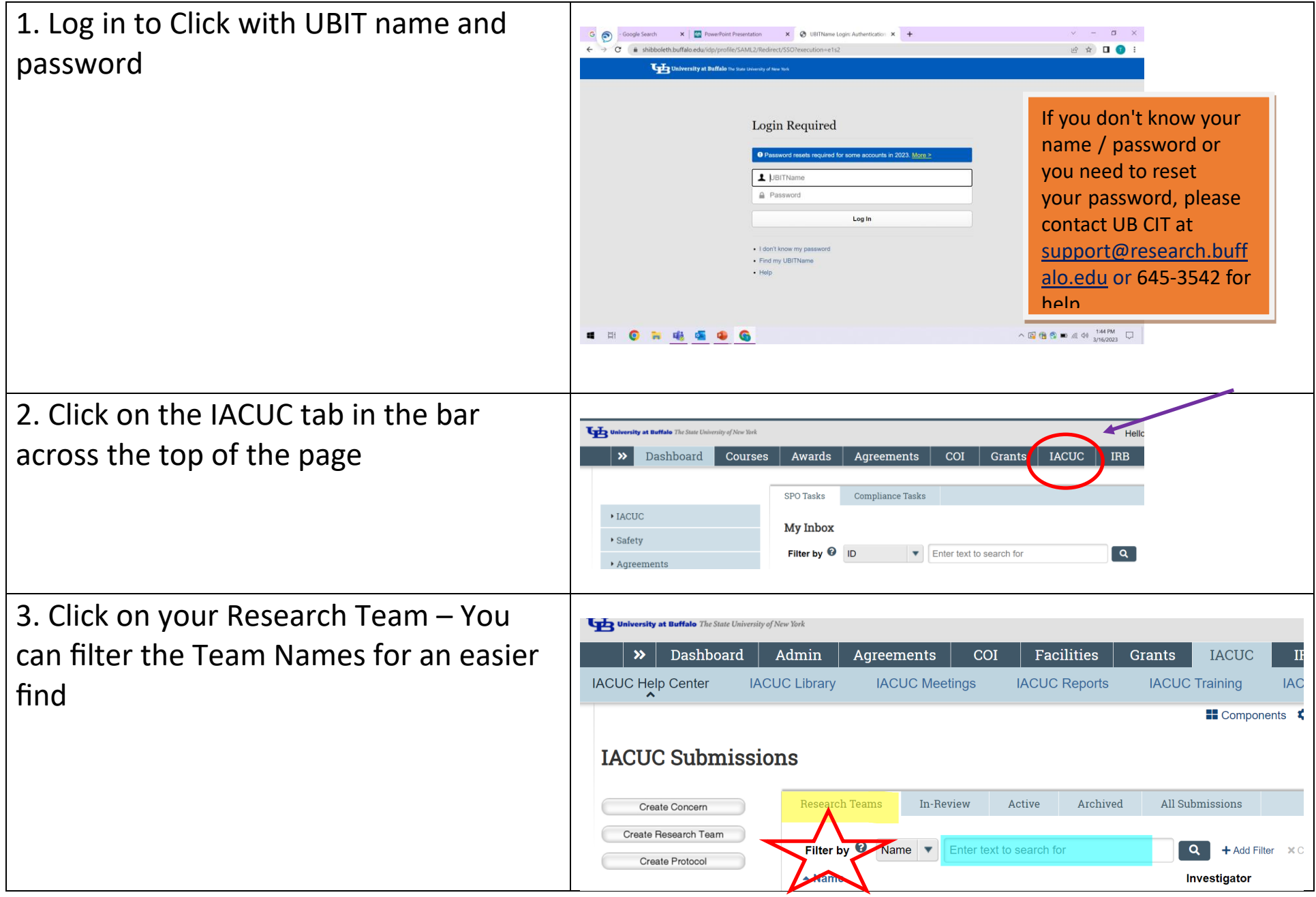

## Quick Reference Guide: How to Remove a PI Proxy

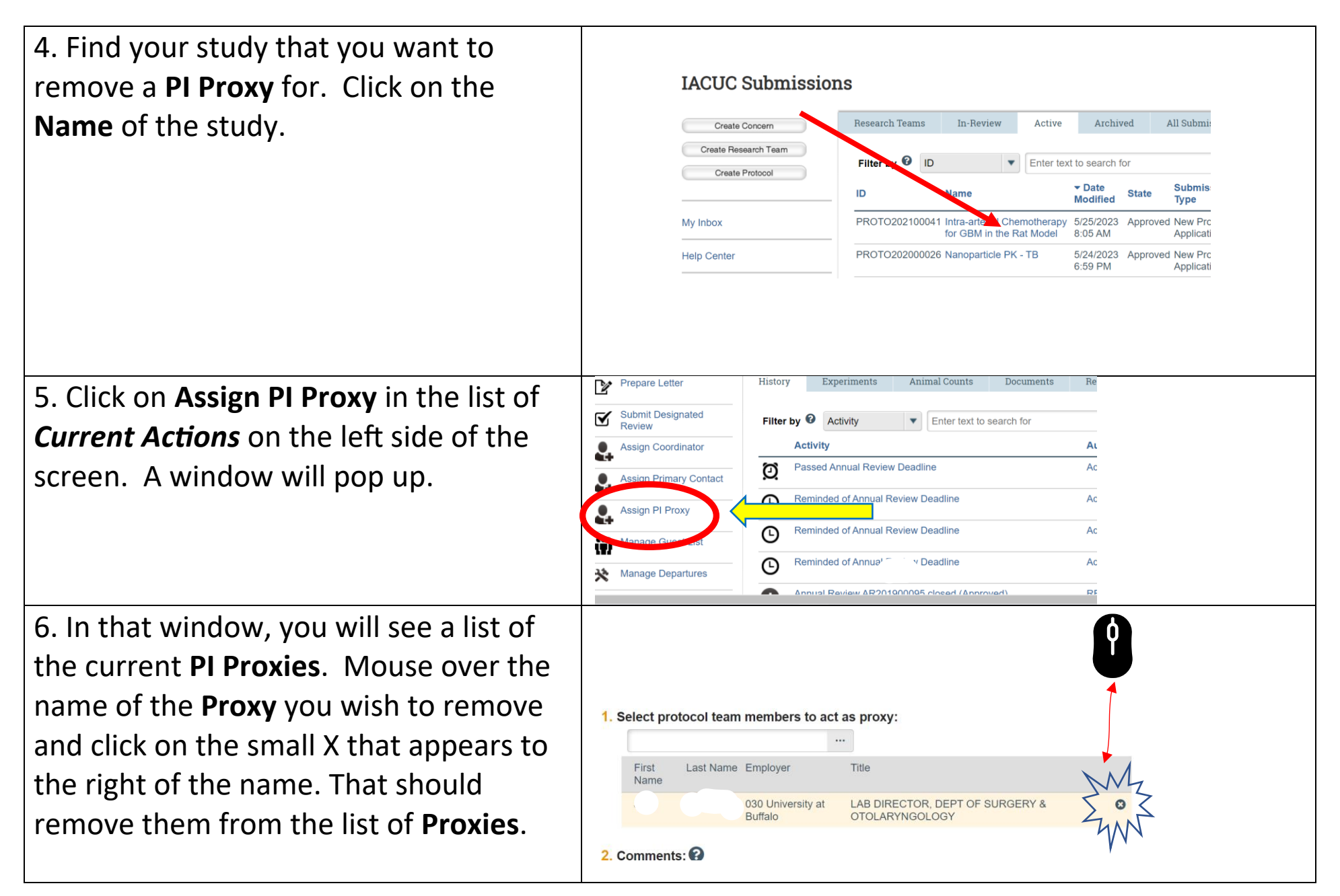

## Quick Reference Guide: How to Remove a PI Proxy

7. Click **OK** to close the window. You should see the list of **Proxies** updated on the protocol Workspace to reflect the change. If not, try refreshing the webpage.

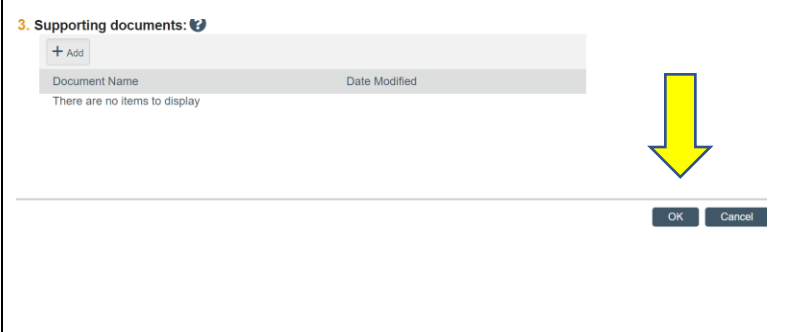

You will need to repeat these steps for each protocol if you currently have multiple protocols with that person listed as **PI Proxy**